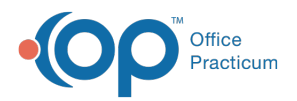

## Important Content Update Message

(official version 20.0.x) is the certified, 2015 Edition, version of the Office Practicum<br>software. This is displayed in your software (Help tab > About) and in the Help Cen We are currently updating the OP Help Center content for the release of OP 20. OP 20 software. This is displayed in your software (**Help tab > About**) and in the Help Center tab labeled Version 20.0. We appreciate your patience as we continue to update all of our content.

## Creating a Scored Survey

Last Modified on 12/10/2019 9:17 am EST

Version 14.19

After all questions have been created and assigned scores, you can create a Score Alert to have the system notify you of any results that fall above or below a certain value.

- The Score Alert will only apply to those questions that have been assigned scores; answer types that can be assigned scores are List, Boolean and integer/numeric.
- When the survey is administered, the score will appear in pink if the Score Alert criteria is met.

To create a Score Alert:

- 1. Click **Open** on the Survey Administrator Toolbar.
- 2. The Survey Forms Explorer window opens.
- 3. Locate the survey to score and click the**Select** button.
- 4. Click the drop-down arrow for**Alert type** and select from the list.None (the default value) indicates that the survey is not scored

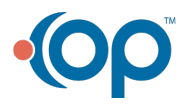

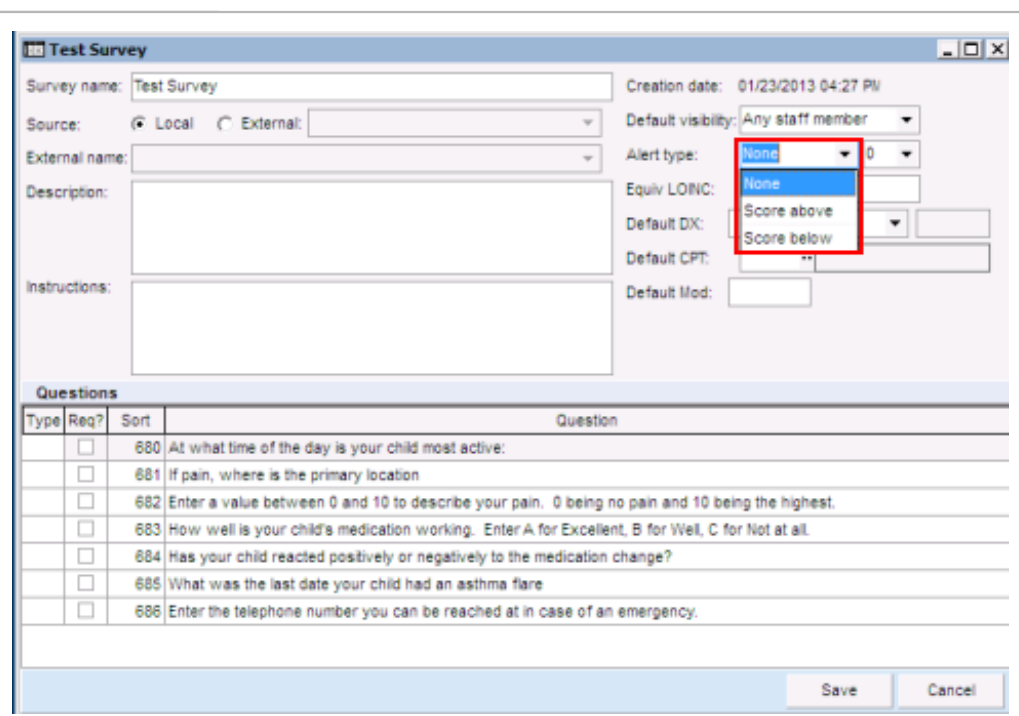

5. In the second, smaller**Alert Type** field, select a threshold score value from the drop-down menu.

Version 14.10

Office Practicum

After all questions have been created and assigned scores, you can create a Score Alert to have the system notify you of any results that fall above or below a certain value.

- The Score Alert will only apply to those questions that have been assigned scores; answer types that can be assigned scores are List, Boolean and integer/numeric.
- When the survey is administered, the score will appear in pink if the Score Alert criteria is met.

To create a Score Alert:

- 1. Click **Open** on the Survey Administrator Toolbar.
- 2. The Survey Forms Explorer window opens.
- 3. Locate the survey to score and click the**Select** button.
- 4. Click the drop-down arrow for**Alert type** and select from the list.

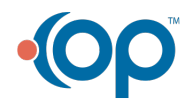

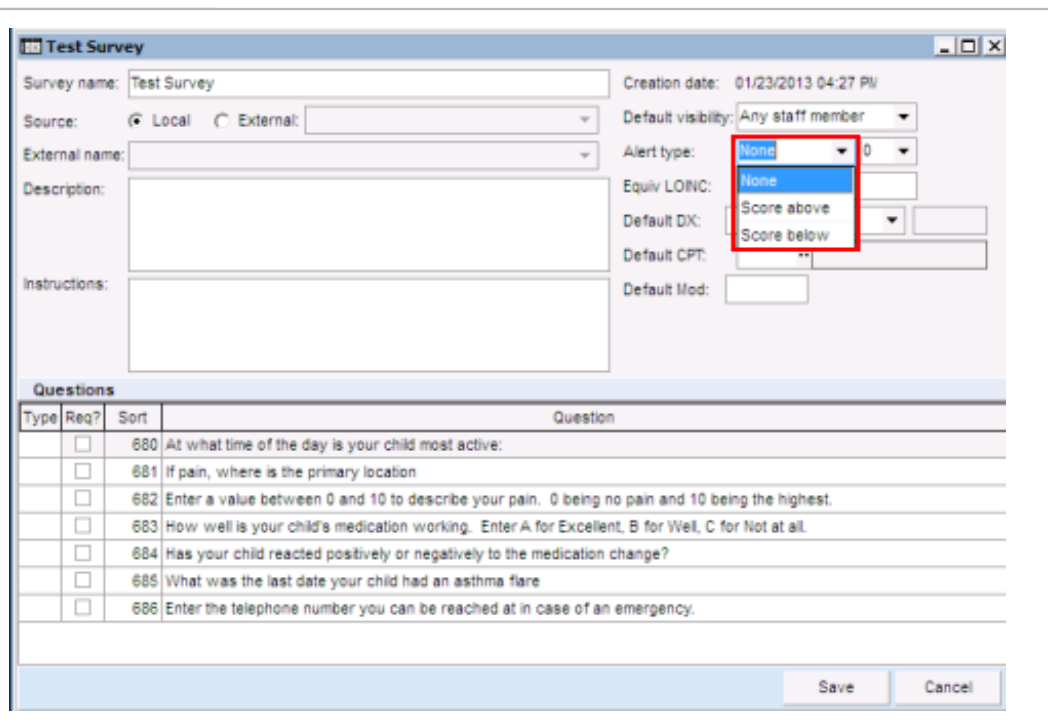

**A** Note: None (the default value) indicates that the survey is not scored

 $\begin{array}{c}\n\stackrel{\text{M}}{\\
\text{Practice}\n\end{array}$ 

5. In the second, smaller**Alert Type** field, select a threshold score value from the drop-down menu.

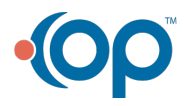